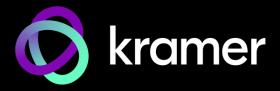

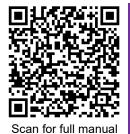

# VIA Campus<sup>2</sup> Quick Start Guide

## **For Installer**

This guide helps you install and configure your VIA Campus<sup>2</sup> for the first time.

Go to <a href="https://www.kramerav.com/product/VIA Campus">www.kramerav.com/product/VIA Campus</a> to download the latest user manual and check if firmware upgrades are available.

## Step 1: Check what's in the box

✓ 1 Power adapter (19V DC)

✓ 1 Quick start guide

# Step 2: Get to know your VIA Campus<sup>2</sup>

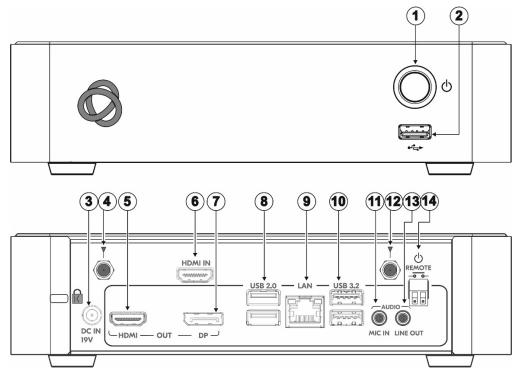

| #  | Feature                        | Function                                                                    |
|----|--------------------------------|-----------------------------------------------------------------------------|
| 1  | Power Button                   | For turning the unit on and off.                                            |
| 2  | USB 2.0 Connector              | Connect to a USB device.                                                    |
| 3  | DC IN 19V Connector            | Connects to the 19V DC power adapter.                                       |
| 4  | Wi-Fi Antenna Port (1 of 2)    | Connect one of the Wi-Fi antennas for collaborating via the built-in Wi-Fi. |
| 5  | HDMI OUT Connector             | Connect to an HDMI display.                                                 |
| 6  | HDMI IN Connector              | Connect to an HDMI source (for example a laptop).                           |
| 7  | DP OUT Connector               | Connect to a DisplayPort display.                                           |
| 8  | USB 2.0 Connectors             | Connect to up to 2 USB devices.                                             |
| 9  | LAN RJ-45 Connector            | Connect a Local Area Network (LAN) cable.                                   |
| 10 | USB 3.2 Connectors             | Connect to up to 2 USB devices.                                             |
| 11 | AUDIO MIC IN 3.5mm Mini Jack   | Connect to a microphone.                                                    |
| 12 | Wi-Fi Antenna Port (2 of 2)    | Connect one of the Wi-Fi antennas for collaborating via the built-in Wi-Fi. |
| 13 | AUDIO LINE OUT 3.5mm Mini Jack | Connect to an unbalanced stereo audio acceptor.                             |
| 14 | REMOTE 2-pin Terminal Block    | Connect to a toggle switch to remotely turn the device on and off.          |

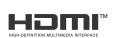

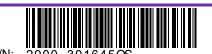

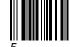

## Step 3: Mount VIA Campus<sup>2</sup>

Install VIA Campus<sup>2</sup> using one of the following methods:

 Mount the unit in a rack using the recommended rack adapter (see <a href="www.kramerav.com/product/VIA Campus">www.kramerav.com/product/VIA Campus</a><sup>2</sup> Accessories tab).

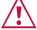

Ensure that the environment (e.g., maximum ambient temperature & air flow) is compatible for the device. Avoid uneven mechanical loading.

Appropriate consideration of equipment nameplate ratings should be used for avoiding overloading of the circuits. Reliable earthing of rack-mounted equipment should be

Place the device on a flat surface.

### Step 4: Connect inputs and outputs

Always switch OFF the power on each device before connecting it to your VIA Campus<sup>2</sup>.

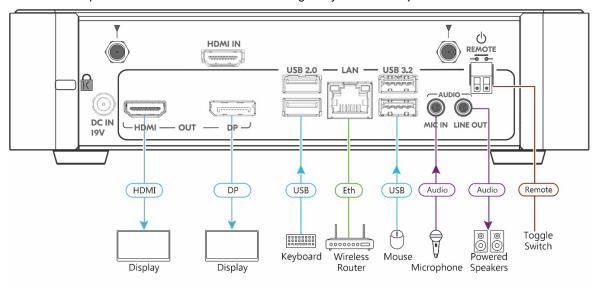

- 1. Connect the keyboard and mouse.
- 2. Connect an HDMI display and/or a DisplayPort display.
- 3. Connect a Local Area Network (LAN) cable for connection to your network.
- 4. Connect the Wi-Fi antennas for using the built-in wireless capability.
- 5. Connect powered speakers and a microphone.

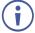

To achieve specified extension distances, use the Kramer cables in <a href="www.kramerav.com/product/VIA Campus">www.kramerav.com/product/VIA Campus</a>, select the Cables tab. Using third-party cables may cause damage!

## Step 5: Connect power

Connect the 19V DC power adapter to VIA Campus<sup>2</sup> and plug it into the mains electricity.

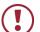

**Caution:** There are no operator serviceable parts inside the unit.

**Caution:** The device is intended to be installed at a height of 2 meters or less.

**Warning:** Use only the Kramer Electronics power adapter that is provided with the unit. **Warning:** Disconnect the power and unplug the unit from the wall before installing.

See www.KramerAV.com for updated safety information.

## Step 6: Configure VIA Campus<sup>2</sup>

For more information about configuration see "For Web Administrator: Gateway Management pages" in the User Manual at <a href="https://www.kramerav.com/product/VIA Campus2#Tab\_Resources">https://www.kramerav.com/product/VIA Campus2#Tab\_Resources</a>.

- 1. Click the VIA tile at the bottom left of the screen: The Gateway Dashboard will open.
- 2. On the Kramer Gateway Dashboard, click Settings: The login window appears.
- Enter the User Name (default = su) and Password (default = supass) and click Login: The VIA Settings window appears.

The VIA Settings tabs are:

- LAN Settings Configure network parameters (default = DHCP allocated IP).
- System Controls Manage your display and audio settings.
- Wi-Fi Choose AP Mode or Client Mode: AP Mode sets VIA Campus<sup>2</sup> as an independent Wi-Fi network, Client Mode connects the VIA Campus<sup>2</sup> to an existing Wi-Fi network, making it a secondary access point for guests.
- 4. When you have finished configuring settings, click Reboot to apply all settings.

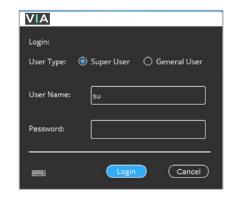

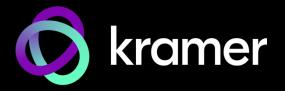

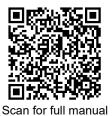

## VIA Campus<sup>2</sup> Quick Start Guide

#### **For User**

This guide provides a quick overview of how to join a VIA Campus<sup>2</sup> meeting for the first time.

Go to www.kramerav.com/product/VIA Campus<sup>2</sup> (Resources tab) to download the full user manual.

### Step 1: Connect your personal device to the correct network

Connect your personal device to the built-in **VIA Campus²** Wi-Fi network or to the same LAN / Wi-Fi network used by the **VIA Campus²** device in your meeting room.

## Step 2: Run or download the Kramer VIA app

See "Installing or Running the VIA app" in the User Manual.

For Mac or Windows:

1. Enter the Room Name or IP of the VIA Campus<sup>2</sup> device in your computer's browser. The Welcome page appears.

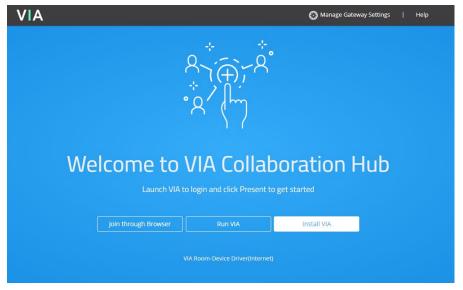

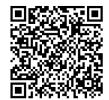

Download Android VIA app

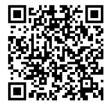

Download iOS VIA app

- Click Run VIA to execute the Kramer VIA app without downloading it (for guests using VIA temporarily).
   OR click Install VIA to download the Kramer VIA app onto your computer (for regular users of VIA).
- 3. Click **VIA Room-Device Driver(Internet)** The link is below Run VIA If you want to use peripheral devices such as a room's camera, microphone or speaker, this installs driver software (previously known as Versa) to connect the devices to the VIA app. The driver only needs to be installed once and can also be downloaded from the VIA app.

For iOS or Android devices: Download and install the free Kramer VIA app from the Apple App Store or Google Play.

For Chromebook or Chrome Browser: Click Join through browser on the Welcome page.

## Step 3: Join the meeting using the Kramer VIA App

See "Joining a Room with the VIA app" in the User Manual.

- Open the Kramer VIA app and select the meeting room name or IP. The Room Code window appears.
- 2. In the Room Code field, enter the 4-digit code as it appears on the main display (if enabled).
- You are logged into the VIA meeting.
   The VIA Dashboard (and taskbar icon for laptops) appears on your device screen.

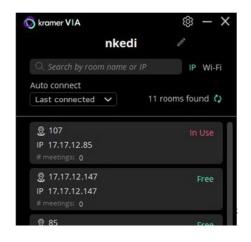

#### Step 4: Using the VIA dashboard menu

For more information see "Presenting from the VIA User Dashboard" in the User Manual.

- 1. Select what you want to share:
  - Screen Share your screen. On Windows the down arrow adds the Main display as a second screen.
- Screen App Media
- App Share a window or app that you are using.
- Media Share (stream) a media file.
- **HDMI** Use a physical HDMI connection to display your screen.

#### 2. Click SHARE:

- The SHARE button becomes the STOP button.
- Your screen, app or media will be displayed to meeting participants on the main display.
- Click the green arrow on the right to view participants, chat or send files.

Bottom of VIA dashboard (after clicking SHARE)

Participants Chat Files

Name Display Chat

Jlow

viaadmin

The control of the control of the co

VIA Dashboard

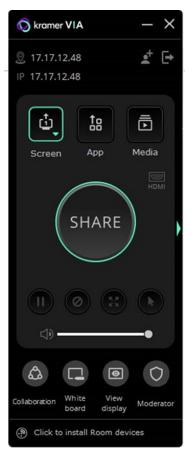

- 4. Use the buttons below STOP to control sharing (active buttons are green):
  - Pause sharing -Your screen freezes on the main display (the VIA app is minimized).
  - Present privately—No one else can present (was "Do Not Disturb").
  - Remove other presenters.
  - Allow remote control Enable other users to control your device (you must first press the Collaboration button).
- 5. Use the buttons at the bottom for collaboration with other participants:
  - Collaboration Adds a mouse icon with your name on the main display, colored blue if collaborating.
  - **Mhite board** Opens drawing / annotation controls on the main display, colored green if active.
  - View display View a copy of the Main Display on your personal device (not if presenting).
  - Moderator Visible if Moderating is permitted, orange when moderating.
- 6. Click STOP to end sharing.

Specifications are subject to change without notice at www.kramerav.com

The terms HDMI, HDMI High-Definition Multimedia Interface, and the HDMI Logo are trademarks or registered trademarks of HDMI Licensing Administrator, Inc.

#### SIMPLIFIED EU DECLARATION OF CONFORMITY

Hereby, Kramer Electronics declares that the radio equipment type VIA Campus2 is in compliance with Directive 2014/53/EU.

The full text of the EU declaration of conformity is available via the Resources tab on the product page at the following internet address: <a href="https://www1.kramerav.com/ca/product/VIACampus2">https://www1.kramerav.com/ca/product/VIACampus2</a>

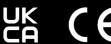

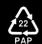